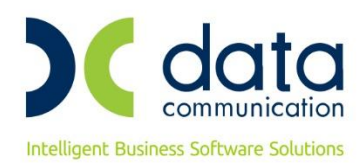

# **WinEra ERP**

## **ΟΔΗΓΙΕΣ ΠΑΡΑΜΕΤΡΟΠΟΙΗΣΗΣ ΓΙΑ ΝΩΠΑ ΚΑΙ ΕΥΑΛΛΟΙΩΤΑ ΑΓΡΟΤΙΚΑ ΠΡΟΪΟΝΤΑ**

Με την έκδοση 6.20.34 το WinEra ERP και το Academia Financials Γενική Λογιστική υποστηρίζει τη δυνατότητα καταχώρισης των δεδομένων που απαιτούνται για την υποβολή των ανεξόφλητων παραστατικών που αφορούν την διακίνηση και εμπορία νωπών και ευαλλοίωτων αγροτικών προϊόντων, σύμφωνα με τον **Ν.4492/17**

# **1. Live Update**

Για να ενημερώσετε την εφαρμογή με τη νέα δυνατότητα πρέπει, πριν από την είσοδό σας στην εφαρμογή, να πατήσετε το πλήκτρο «**Live Update**», ώστε να παραλάβετε το τελευταίο Update **6.20.34**. Στη συνέχεια, διαβάστε τις παρακάτω οδηγίες.

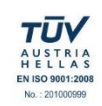

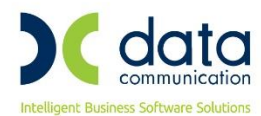

# **2. ΠΑΡΑΜΕΤΡΟΠΟΙΗΣΗ**

## **2.1 ΒΗΜΑ 1: Παραμετροποίηση Ειδών**

**(Μόνο για WinEra - Υποχρεωτικό μόνο για νωπά και ευαλλοίωτα αγροτικά προϊόντα)**

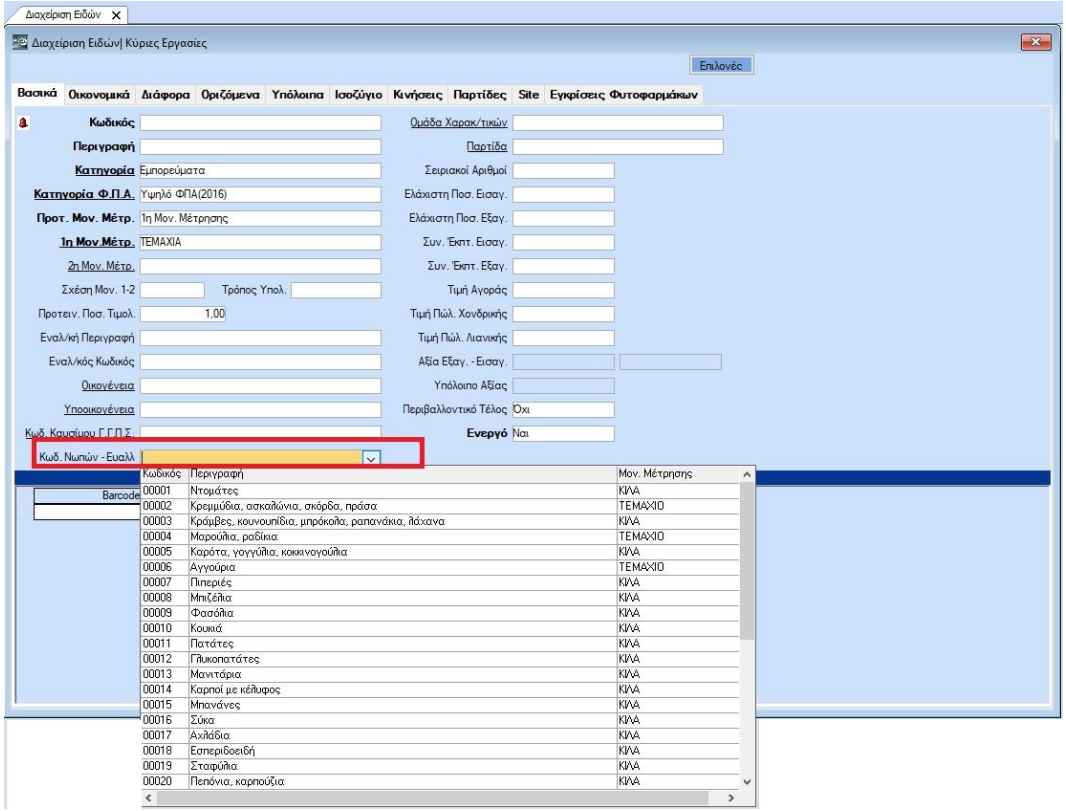

Στην επιλογή **Αποθήκη\Κύριες Εργασίες\Διαχείριση Ειδών**, στο tab **«Βασικά»**, προστέθηκε το καινούργιο πεδίο **«Κωδ.Νωπών-Ευαλλ.»**. Σε όλα τα είδη που αφορούν νωπά και ευαλλοίωτα αγροτικά προϊόντα πρέπει να συνδέσετε τον αντίστοιχο κωδικό του Υπουργείου.

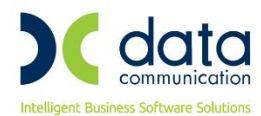

# **2.2 ΒΗΜΑ 2: Παραμετροποίηση Παραστατικών**

### **(Υποχρεωτικό μόνο για παραστατικά πώλησης νωπών και ευαλλοίωτων αγροτικών προϊόντων)**

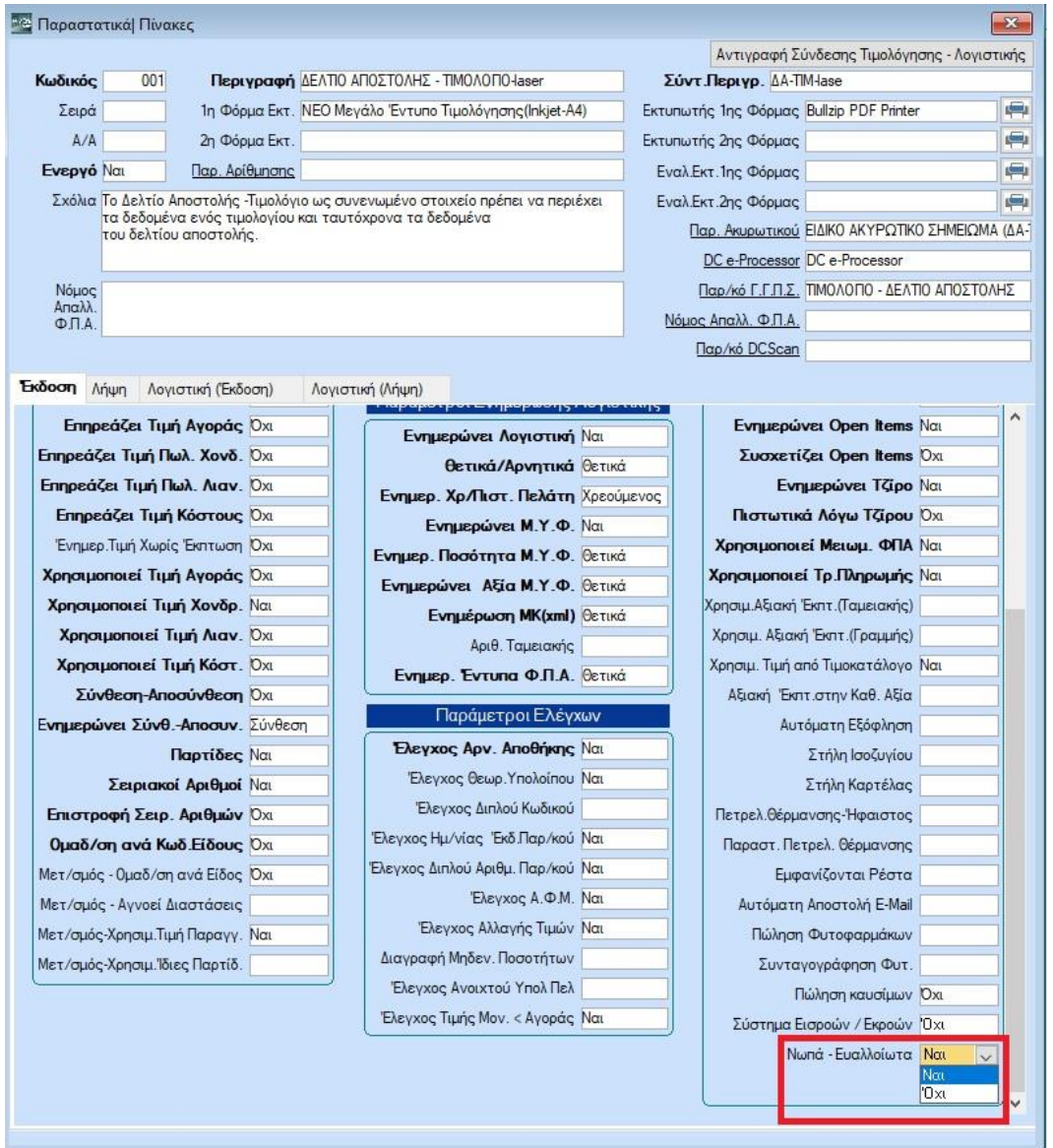

Στην επιλογή **Πίνακες\Παραστατικά** από το Μενού **Πωλήσεις-Αγορές** στο WinEra ή από το Μενού **Γενική Λογιστική** στο Academia Financials, στην ενότητα **«Διάφορες Παράμετροι»**, προστέθηκε το πεδίο **«Nωπά - Ευαλλοίωτα»**. Το πεδίο αυτό πρέπει να έχει τιμή «*Ναι*», σε όλα τα παραστατικά που χρησιμοποιείτε για πώληση νωπών και ευαλλοίωτων αγροτικών προϊόντων.

**ΠΡΟΣΟΧΗ:** Το πεδίο **«Nωπά - Ευαλλοίωτα»** υπάρχει και στα 4 tabs του παραστατικού (**Έκδοση**, **Λήψη**, **Λογιστική Έκδοση**, και **Λογιστική Λήψη)**. Επομένως στην περίπτωση που η κίνηση του παραστατικού γίνεται από τη Λογιστική πρέπει να έχει ενημερωθεί το 3° και το 4° tab, ενώ αν γίνεται από την Τιμολόγηση το 1<sup>ο</sup> και το 2<sup>ο</sup> tab.

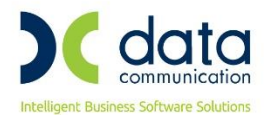

## **2.3 ΒΗΜΑ 3: Συσχέτιση Μονάδων Μέτρησης WinEra με Υπουργείου**

**(Μόνο για WinEra - Υποχρεωτικό μόνο αν παρακολουθείτε νωπά και ευαλλοίωτα αγροτικά προϊόντα με διαφορετική μονάδα μέτρησης από του Υπουργείου)**

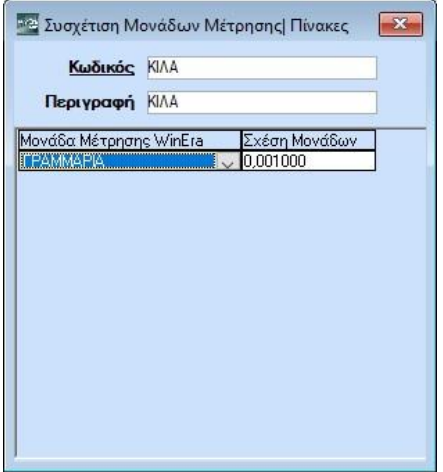

Όταν η μονάδα μέτρησης που χρησιμοποιείται στο WinEra είναι διαφορετική από τη μονάδα μέτρησης του είδους στο site του Υπουργείου, θα πρέπει να συμπληρώσετε το συντελεστή με τον οποίο πρέπει να πολλαπλασιαστεί η ποσότητα του Winera για να μετατραπεί σε ισοδύναμη ποσότητα για τη μονάδα μέτρησης του Υπουργείου. Αυτό γίνεται από την επιλογή **Πωλήσεις-Αγορές\Νωπά και Ευαλλοίωτα Αγροτικά Προϊόντα\Πίνακες\Συσχέτιση Μονάδων Μέτρησης** .

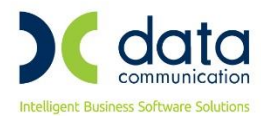

## **2.4 ΒΗΜΑ 4: Καταχώριση Παραστατικών**

Μόλις ολοκληρώσετε την παραπάνω παραμετροποίηση, θα πάτε στην επιλογή **Νωπά και Ευαλλοίωτα Αγροτικά Προϊόντα\Κύριες Εργασίες\Καταχώριση Παραστατικών,** από το Μενού **Πωλήσεις-Αγορές**  στο WinEra ή από το Μενού **Γενική Λογιστική** στο Academia Financials, θα επιλέξετε το διάστημα που επιθυμείτε και θα πατήσετε **«Ενημέρωση»**. Μόλις ολοκληρωθεί η ενημέρωση στο κάτω μέρος του παραθύρου εμφανίζονται σε λίστα οι εγγραφές που έχουν καταχωρηθεί με παραστατικά στα οποία το πεδίο **«Νωπά-Ευαλλοίωτα»** έχει τη τιμή *«Ναι»*.

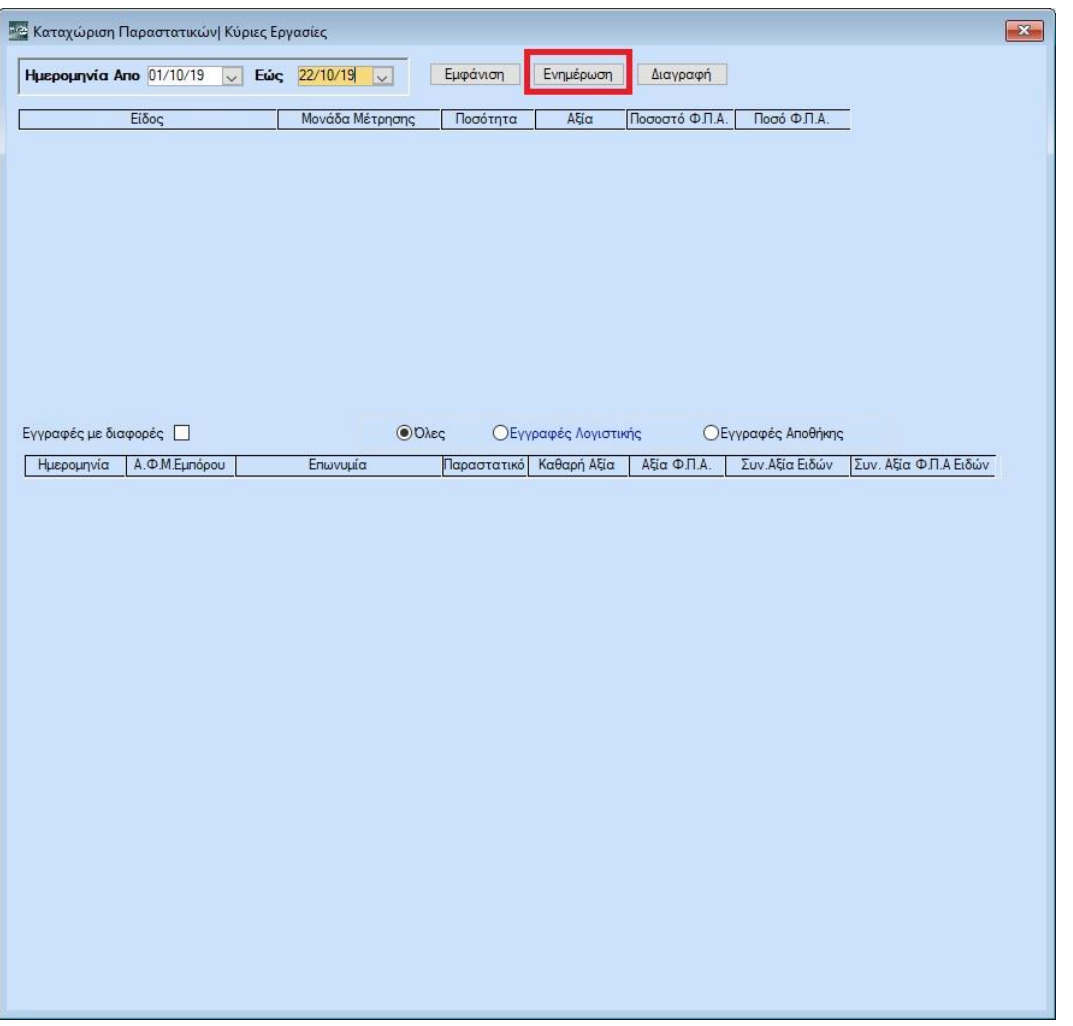

Οι εγγραφές χωρίζονται σε δύο κατηγορίες (Αποθήκης), (Λογιστικής) και για είναι ευδιάκριτες έχουν διαφορετικό χρωματισμό.

**Εγγραφές Αποθήκης:** Επιλέγοντας μια εγγραφή αποθήκης, στο πάνω μέρος εμφανίζονται αναλυτικά τα είδη που είναι καταχωρημένα στο συγκεκριμένο παραστατικό, για τα είδη που έχει γίνει σύνδεση με τον κωδικό του Υπουργείου εμφανίζεται η αντίστοιχη περιγραφή, τα υπόλοιπα είδη που δεν έχουν σύνδεση εμφανίζονται με περιγραφή «Λοιπά προϊόντα (Μη Νωπά & Ευαλλοίωτα, αποκλειστικά για χρήση Μικτών τιμολογίων)». Αν το παραστατικό περιέχει ειδικούς φόρους ή επιβαρύνσεις, η αξία αυτών θα εμφανιστεί σε επιπλέον γραμμή και αυτή με περιγραφή «Λοιπά προϊόντα (Μη Νωπά & Ευαλλοίωτα, αποκλειστικά για

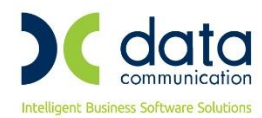

χρήση Μικτών τιμολογίων)», έτσι ώστε το άθροισμα της αξίας των ειδών να ισούται με την συνολική αξία του τιμολογίου.

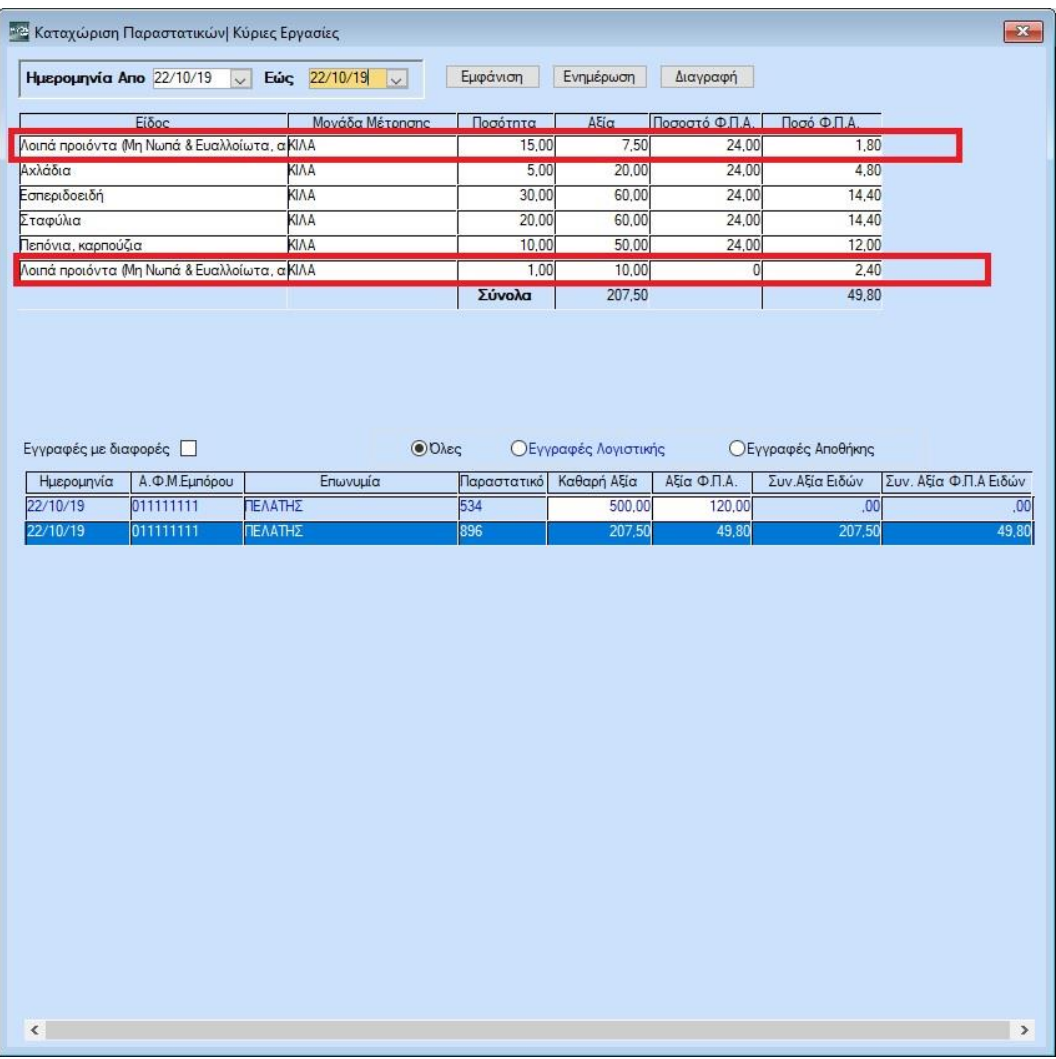

**Εγγραφές Λογιστικής:** Επιλέγοντας μια εγγραφή Λογιστικής, στο πάνω μέρος δεν υπάρχει σύνδεση με είδη, οπότε θα πρέπει να καταχωρήσετε αναλυτικά τα είδη του συγκεκριμένου παραστατικού με την ποσότητα, καθαρή αξία, ποσοστό Φ.Π.Α, αξία Φ.Π.Α, για κάθε γραμμή. Αν το παραστατικό περιλαμβάνει και είδη που δεν αφορούν νωπά και ευαλλοίωτα όπως επίσης ειδικούς φόρους και επιβαρύνσεις, την ποσότητα και την αξία αυτών θα πρέπει να τη καταχωρήσετε στο είδος με περιγραφή «Λοιπά προϊόντα (Μη Νωπά & Ευαλλοίωτα, αποκλειστικά για χρήση Μικτών τιμολογίων)», έτσι ώστε το άθροισμα της αξίας των ειδών να ισούται με την συνολική αξία του τιμολογίου.

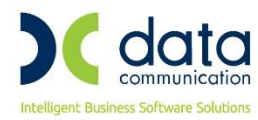

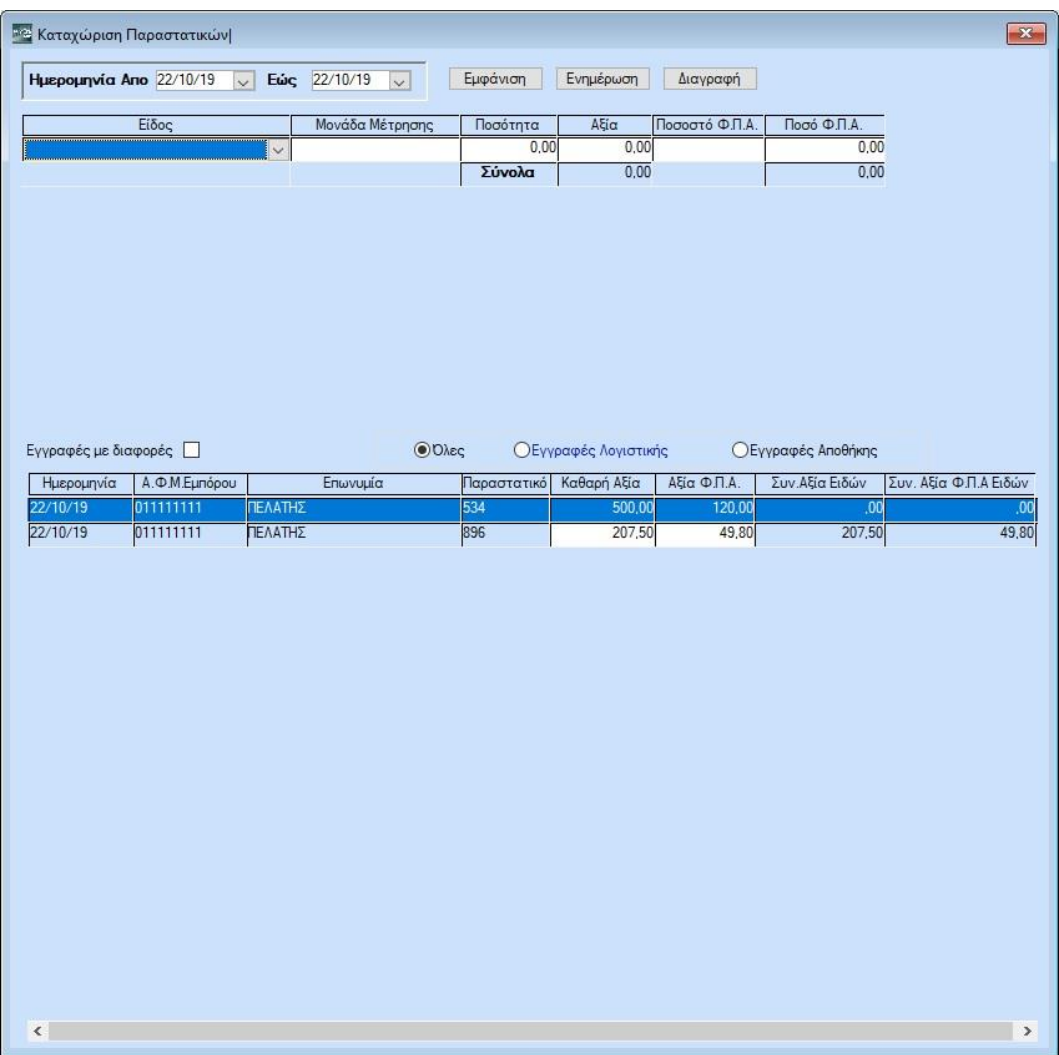

Αν θέλετε να εμφανίσετε εγγραφές που έχετε ήδη καταχωρήσει, θα επιλέξετε το διάστημα που επιθυμείτε και θα πατήσετε **«Εμφάνιση».**

Αν θέλετε να διαγράψετε εγγραφές που έχετε ήδη καταχωρήσει, θα επιλέξετε το διάστημα που επιθυμείτε και θα πατήσετε **«Διαγραφή»**. Στην περίπτωση αυτή, οι εγγραφές που βλέπετε στο παράθυρο θα διαγραφούν μετά από επιβεβαίωση του χρήστη. Φυσικά, μπορείτε να τις δημιουργήσετε ξανά από τις κινήσεις της εφαρμογής, επιλέγοντας **«Ενημέρωση».**

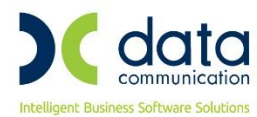

## **2.4 ΒΗΜΑ 4: Υποβολή Παραστατικών**

Από την επιλογή **Νωπά και Ευαλλοίωτα Αγροτικά Προϊόντα\Κύριες Εργασίες\Υποβολή Παραστατικών**, από το Μενού **Πωλήσεις-Αγορές** στο WinEra ή από το Μενού **Γενική Λογιστική** στο Academia Financials, θα υποβάλλεται τα παραστατικά στο site του Υπουργείου. Θα επιλέξετε **«Ημερομηνία Έκδοσης»** και την ιδιότητα με την οποία επιθυμείτε να χρησιμοποιήσετε την εφαρμογή, μέσω της επιλογής **«Κατηγορία Χρήσης»** στη συνέχεια θα επιλέξετε τα παραστατικά που επιθυμείτε να υποβάλλεται και θα πατήσετε την επιλογή **«Αποστολή Παραστατικών»**.

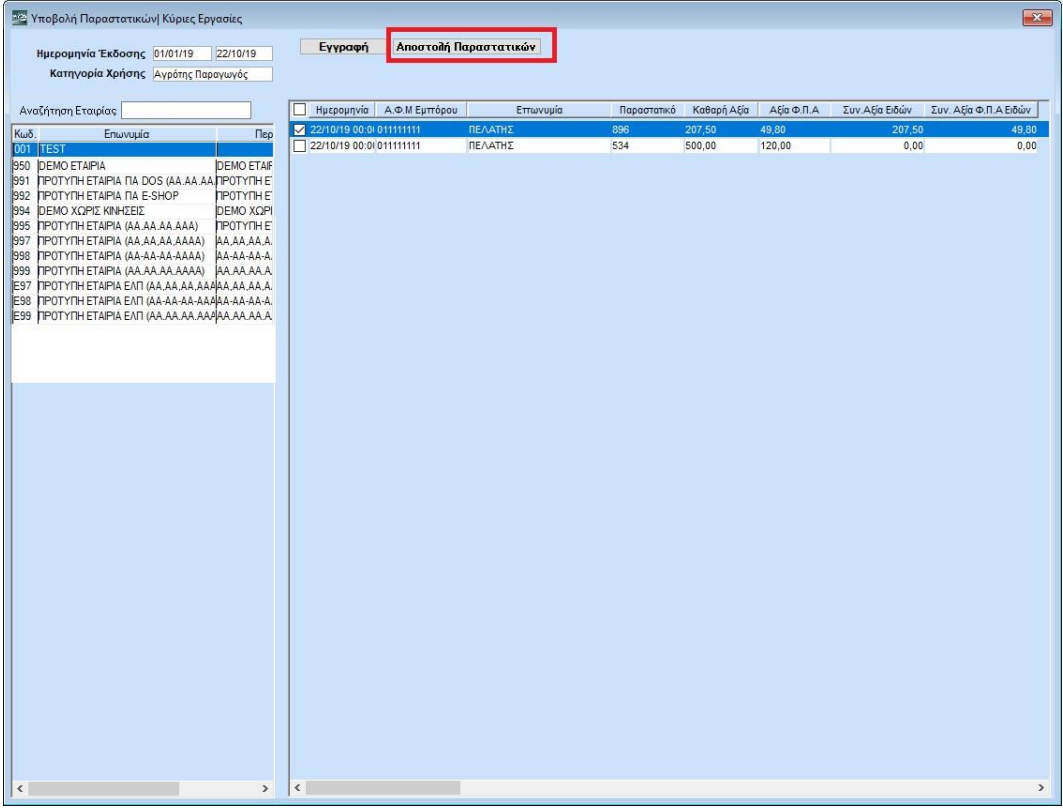

Αν δεν είστε ήδη εγγεγραμμένος στις ψηφιακές υπηρεσίες του Υπουργείου, έχετε την δυνατότητα από την επιλογή **«Εγγραφή»** να μεταβείτε αυτόματα στην αντίστοιχη σελίδα από όπου θα προχωρήσετε στη Δημιουργία Λογαριασμού.

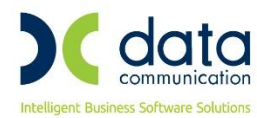

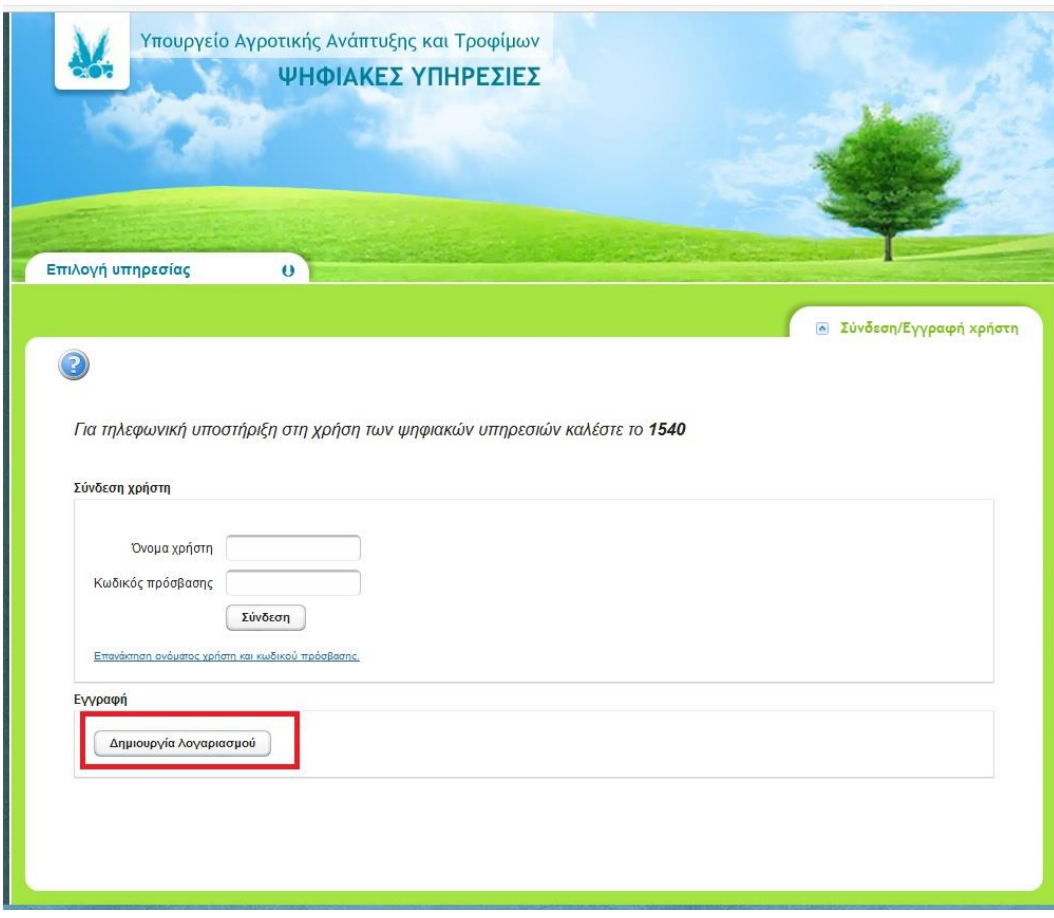